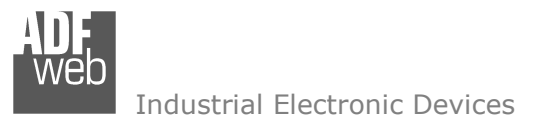

Document code: MN67861\_ENG Revision 1.000 Page 1 of 37

# User Manual

Revision 1.000 English

# **IO-Link / Modbus Slave - Converter**

(Order Code: HD67861-A1-2A, HD67861-A1-4A, HD67861-A1-2B, HD67861-A1-2A-2B)

# for Website information:

www.adfweb.com/?Product=HD67861

### for Price information:

 www.adfweb.com/?Price=HD67861-A1-2A www.adfweb.com/?Price=HD67861-A1-4A www.adfweb.com/?Price=HD67861-A1-2Bwww.adfweb.com/?Price=HD67861-A1-2A-2B

# **Benefits and Main Features:**

- $\bigoplus$  Triple electrical isolation
- $oplus$  Two Ethernet ports
- Temperature range: -40°C/+85°C (-40°F/+185°F)

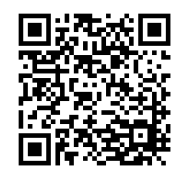

User Manual

*ADFweb.com Srl – IT31010 – Mareno – Treviso INFO:*

For others IO-Link devices, see also the following links:

#### **IO-Link from/to …**

 www.adfweb.com?Product=HD67860 (**Modbus Master**) www.adfweb.com?Product=HD67862 (**Modbus TCP Master**) www.adfweb.com?Product=HD67863 www.adfweb.com?Product=HD67864 (**BACnet Master**) www.adfweb.com?Product=HD67865 (**BACnet Slave**) www.adfweb.com?Product=HD67866 (**CAN**) www.adfweb.com?Product=HD67867 www.adfweb.com?Product=HD67868 www.adfweb.com?Product=HD67869 (**DeviceNet Slave**) www.adfweb.com?Product=HD67870 www.adfweb.com?Product=HD67871 (**EtherNet/IP Slave**) www.adfweb.com?Product=HD67872 (**J1939**) www.adfweb.com?Product=HD67873 (**MQTT**) www.adfweb.com?Product=HD67874 www.adfweb.com?Product=HD67875 www.adfweb.com?Product=HD67876 www.adfweb.com?Product=HD67877 (**SNMP Manager**) www.adfweb.com?Product=HD67878 (**SNMP Agent**)

(Modbus TCP Master)  $(CANopen)$ (DeviceNet Master) (EtherNet/IP Master) (NMEA0183) (NMEA2000) (PROFINET Slave)

Do you have an your customer protocol?

See the following links: www.adfweb.com?Product=HD67876 Do you need to choose a device? do you want help? Ask it to the following link:

www.adfweb.com?Cmd=helpme

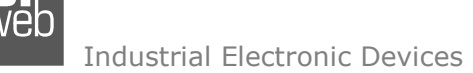

Document code: MN67861 ENG Revision 1.000 Page 2 of 37

#### **INDEX:**

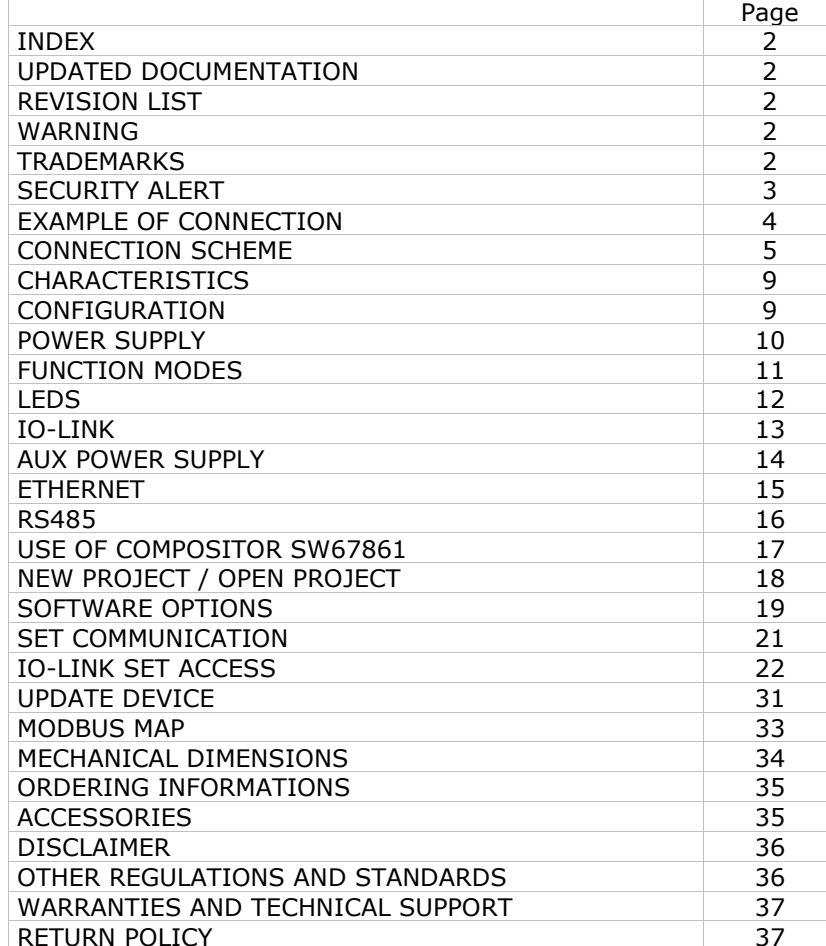

#### **UPDATED DOCUMENTATION:**

Dear customer, we thank you for your attention and we remind you that you need to check that the following document is:

- Updated
- $\div$  Related to the product you own

To obtain the most recently updated document, note the "document code" that appears at the top right-hand corner of each page of this document.

With this "Document Code" go to web page www.adfweb.com/download/ and search for the corresponding code on the page. Click on the proper "Document Code" and download the updates.

#### **REVISION LIST:**

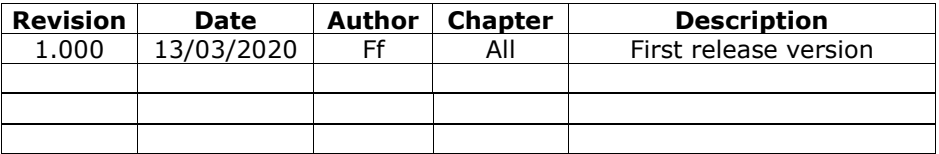

#### **WARNING:**

ADFweb.com reserves the right to change information in this manual about our product without warning.

ADFweb.com is not responsible for any error this manual may contain.

#### **TRADEMARKS:**

All trademarks mentioned in this document belong to their respective owners.

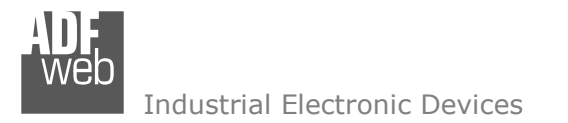

Document code: MN67861 ENG Revision 1.000 Page 3 of 37

#### **SECURITY ALERT:**

#### **GENERAL INFORMATION**

 To ensure safe operation, the device must be operated according to the instructions in the manual. When using the device, legal and safety regulation are required for each individual application. The same applies also when using accessories.

#### **INTENDED USE**

 Machines and systems must be designed so the faulty conditions do not lead to a dangerous situation for the operator (i.e. independent limit switches, mechanical interlocks, etc.).

#### **QUALIFIED PERSONNEL**

 The device can be used only by qualified personnel, strictly in accordance with the specifications. Qualified personnel are persons who are familiar with the installation, assembly, commissioning and operation of this equipment and who have appropriate qualifications for their job.

#### **RESIDUAL RISKS**

 The device is state-of-the-art and is safe. The instruments can represent a potential hazard if they are inappropriately installed and operated by untrained personnel. These instructions refer to residual risks with the following symbol:

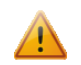

This symbol indicates that non-observance of the safety instructions is a danger for people that could lead to serious injury or  $\triangle$  death and / or the possibility of damage.

#### **CE CONFORMITY**

The declaration is made by our company. You can send an email to support@adfweb.com or give us a call if you need it.

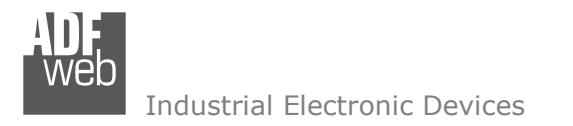

Document code: MN67861 ENG Revision 1.000 Page 4 of 37

### **EXAMPLE OF CONNECTION:**

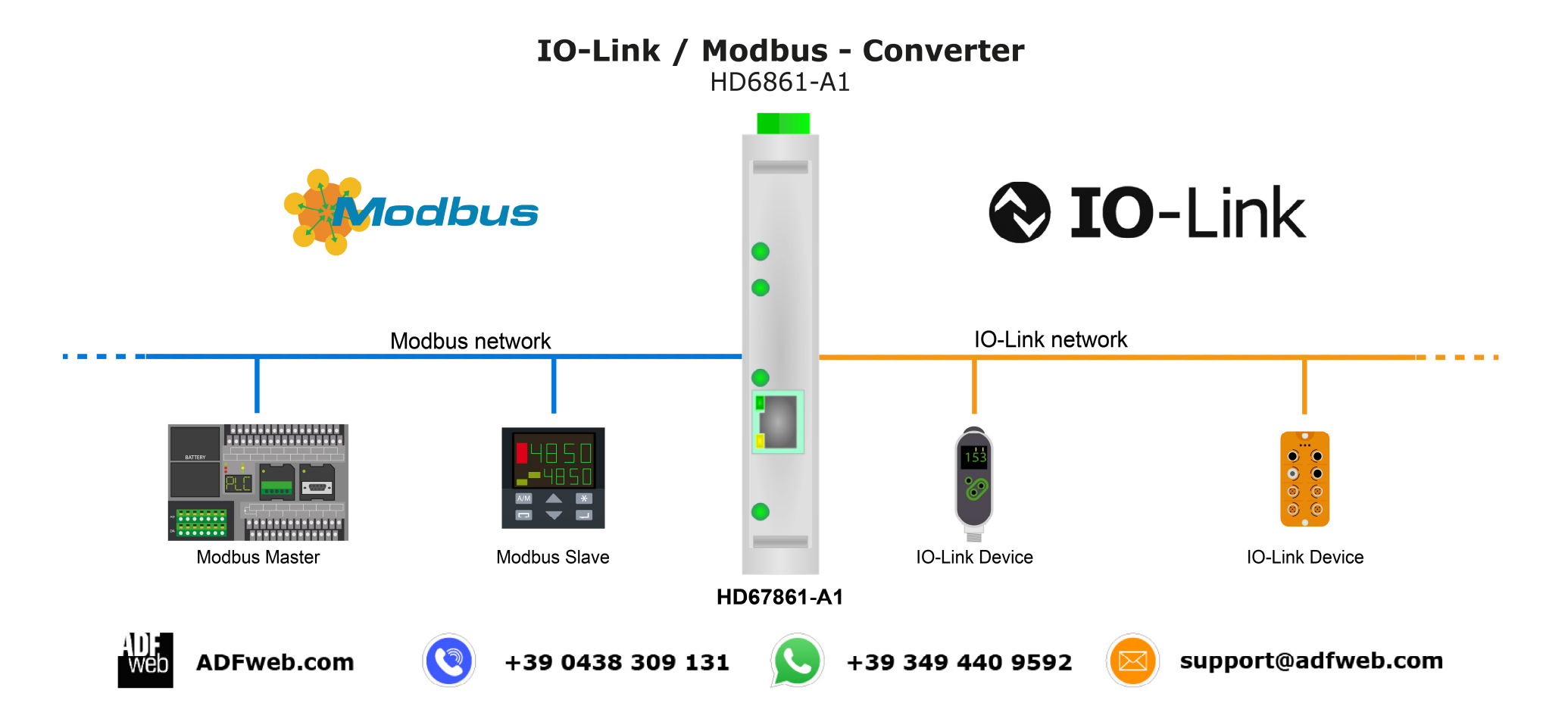

# User Manual **IO-Link / Modbus Slave**

Document code: MN67861 ENG Revision 1.000 Page 5 of 37

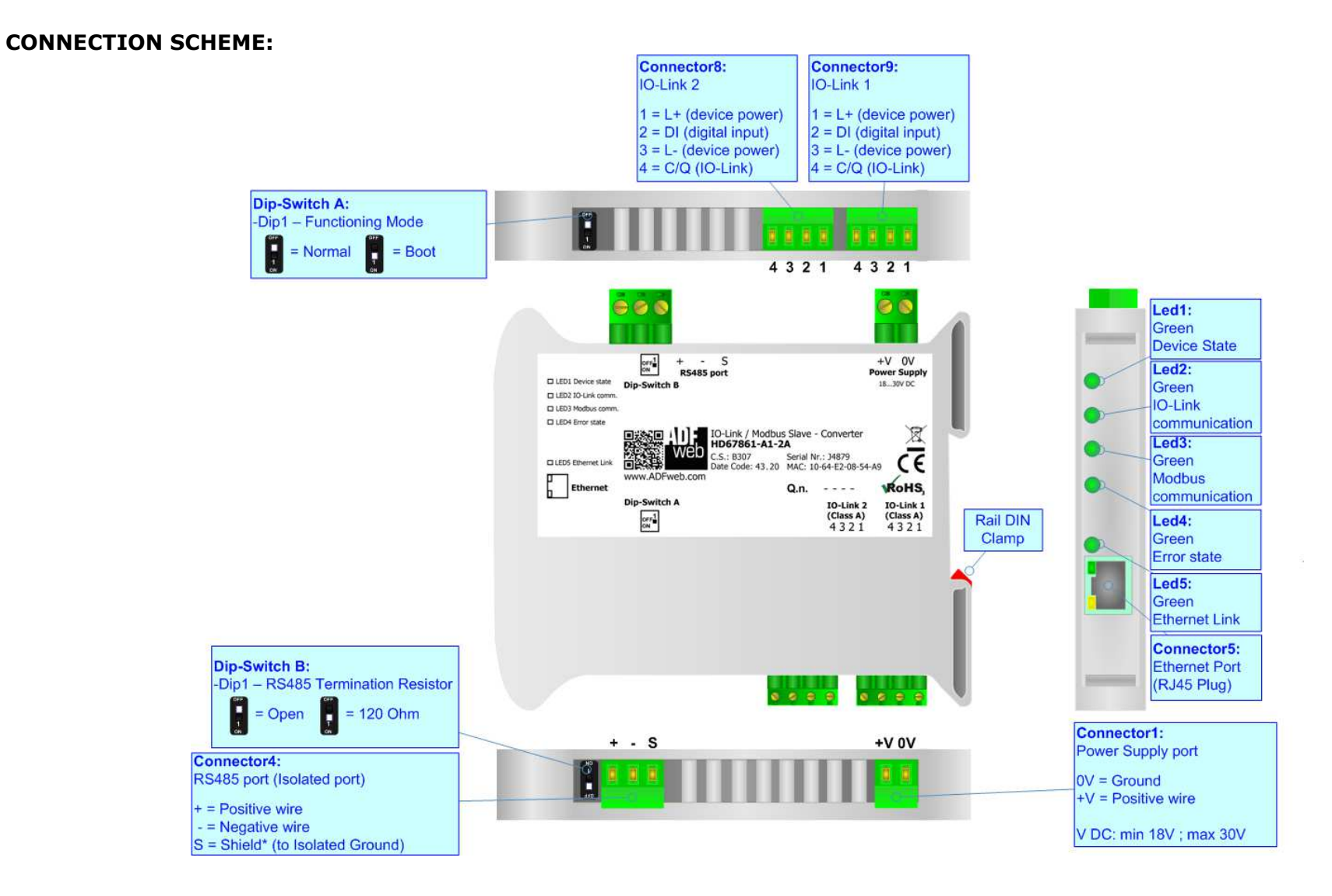

*Figure 1a: Connection scheme for HD67861-A1-2A*

# User Manual **IO-Link / Modbus Slave**

Document code: MN67861 ENG Revision 1.000 Page 6 of 37

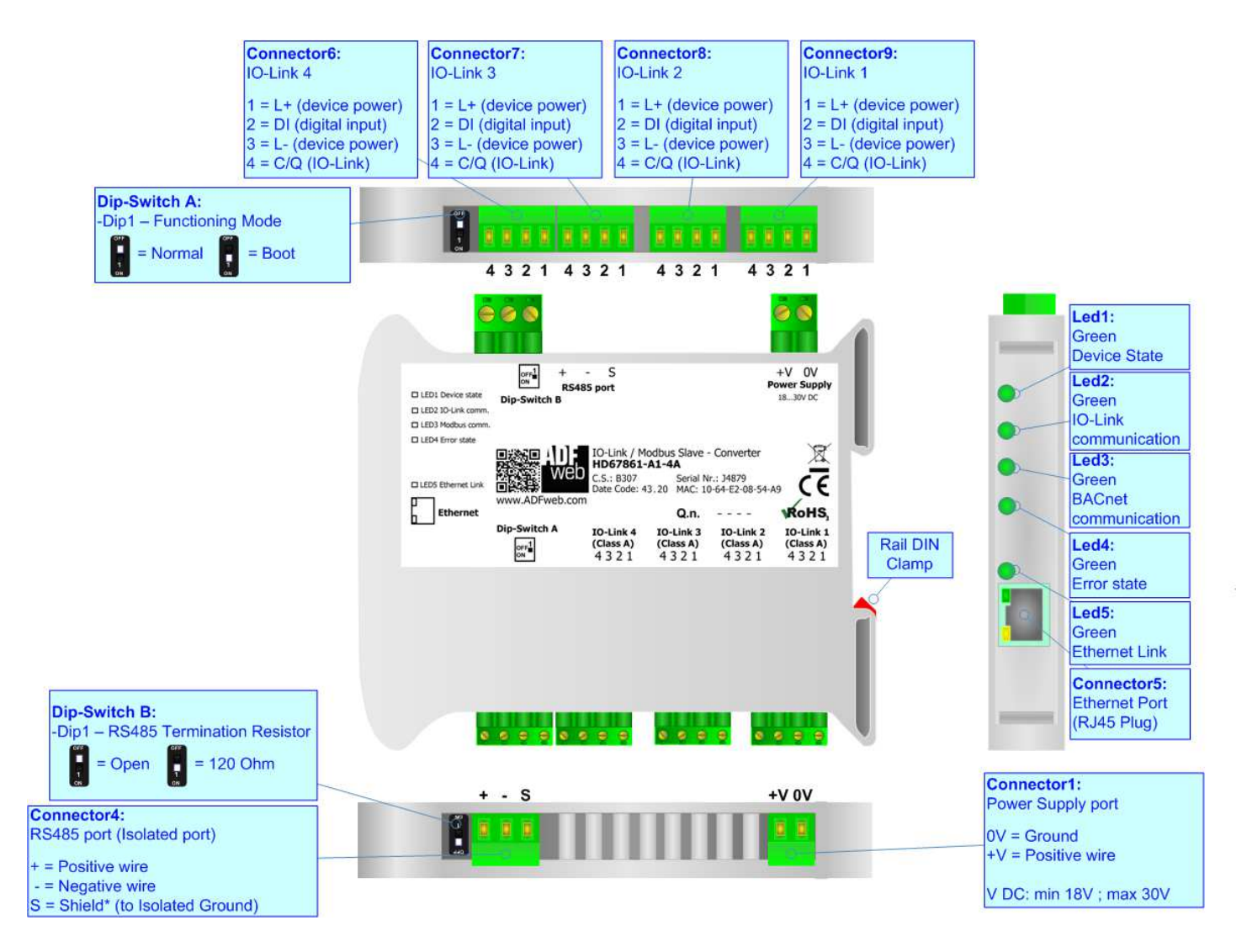

*Figure 1b: Connection scheme for HD67861-A1-4A*

# User Manual **IO-Link / Modbus Slave**

Document code: MN67861 ENG Revision 1.000 Page 7 of 37

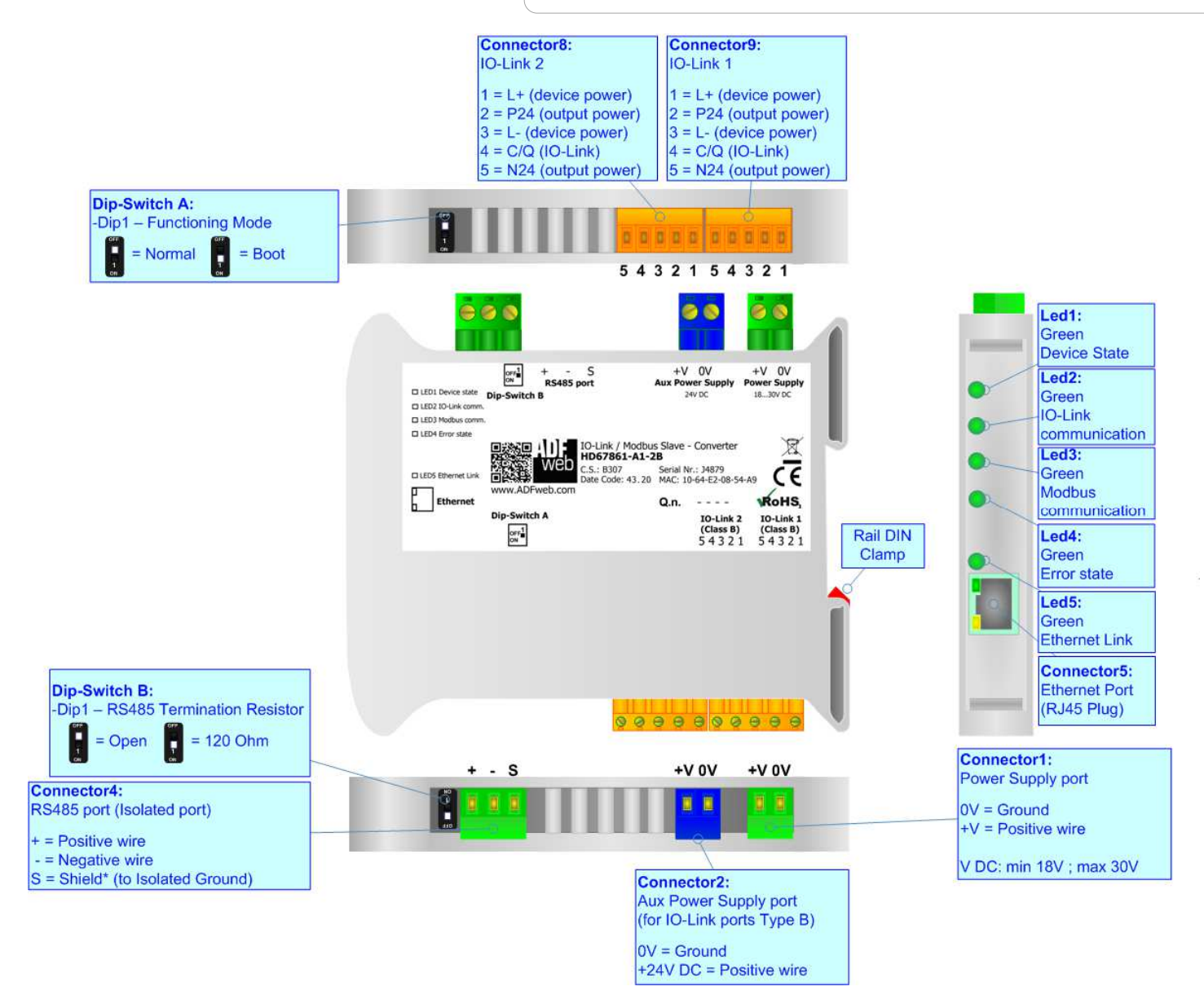

*Figure 1c: Connection scheme for HD67861-A1-2B*

# User Manual **IO-Link / Modbus Slave**

Document code: MN67861 ENG Revision 1.000 Page 8 of 37

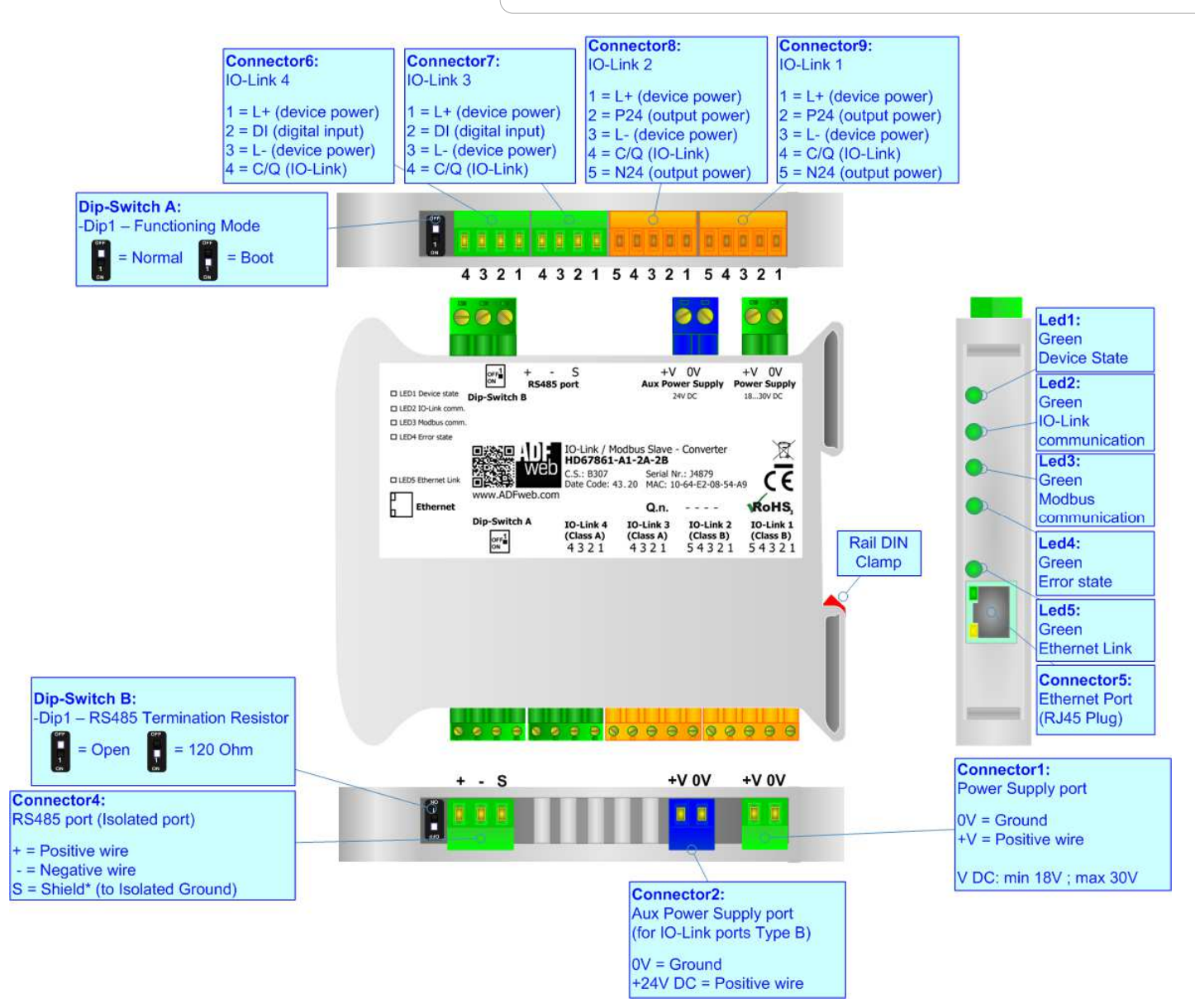

*Figure 1d: Connection scheme for HD67861-A1-2A-2B*

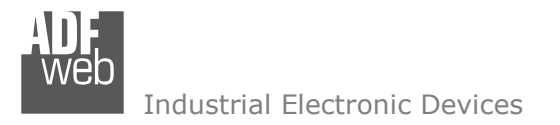

Document code: MN67861 ENG Revision 1.000 Page 9 of 37

### **CHARACTERISTICS:**

The HD67861-A1 is a IO-Link / Modbus Slave converter.

It allows the following characteristics:

- $\bullet$  Up to 1500 bytes in reading and 1500 bytes in writing;
- Two-directional information between Modbus and IO-Link;
- **★ Mountable on 35mm Rail DIN:**
- Wide power supply input range: 18…30V DC;
- $*$  Wide temperature range: -40°C / 85°C [-40°F / +185°F].

### **CONFIGURATION:**

You need Compositor SW67865 software on your PC in order to perform the following:

- **♦** Define the parameters of IO-Link;
- **►** Define the parameters of Modbus;
- ♦ Define IO-Link variables to be read by the Modbus Master;
- **▶** Define IO-Link variables to be written by the Modbus Master;
- **↓** Update the device.

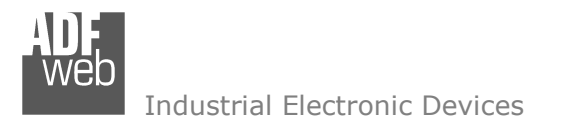

Document code: MN67861 ENG Revision 1.000 Page 10 of 37

### **POWER SUPPLY:**

The devices can be powered between a wide range of tensions. For more details see the two tables below.

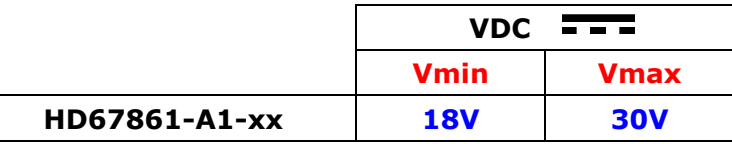

Consumption at 24V DC:

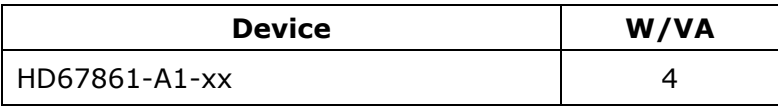

Warning:

It is necessary to add to this consumption the one required by the IO-Link devices connected to the IO-Link channels.

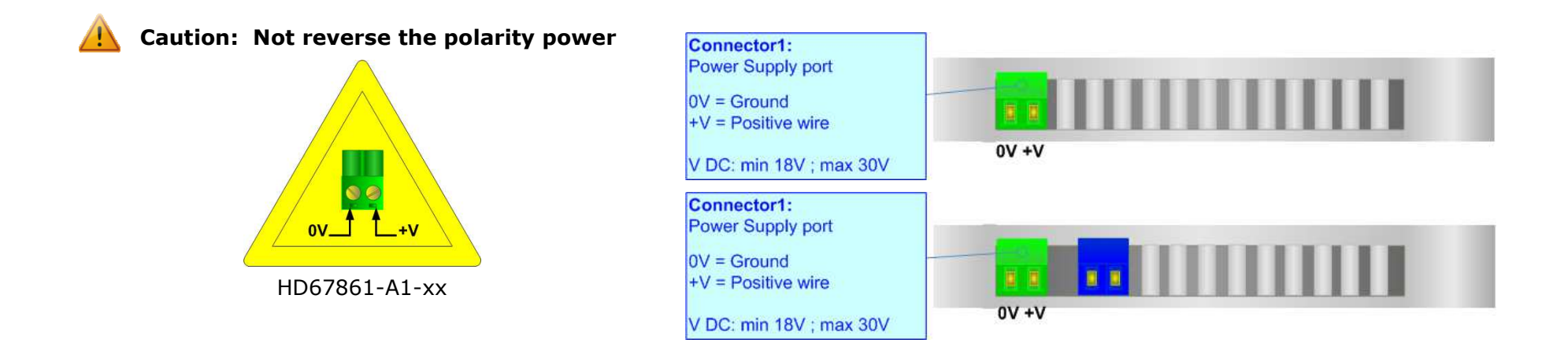

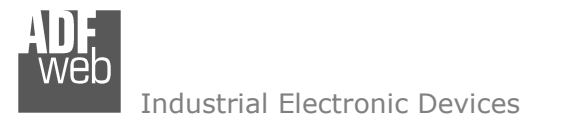

Document code: MN67861 ENG Revision 1.000 Page 11 of 37

### **FUNCTION MODES:**

The device has got two functions mode depending of the position of the Dip1 of 'Dip-Switch A':

- The first, with Dip1 in Off position (factory setting), is used for the normal working of the device.
- The second, with Dip1 in On position, is used for upload the Project/Firmware.

For the operations to follow for the updating (see 'UPDATE DEVICE' section).

According to the functioning mode, the LEDs will have specifics functions (see 'LEDS' section).

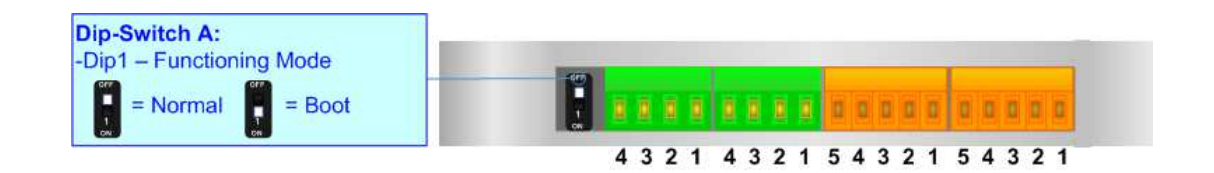

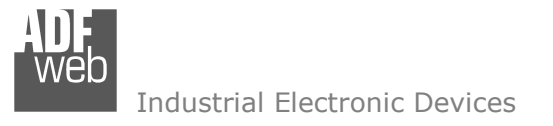

Document code: MN67861\_ENG Revision 1.000 Page 12 of 37

## **LEDS:**

The device has got five LEDs that are used to give information of the functioning status. The various meanings of the LEDs are described in the table below.

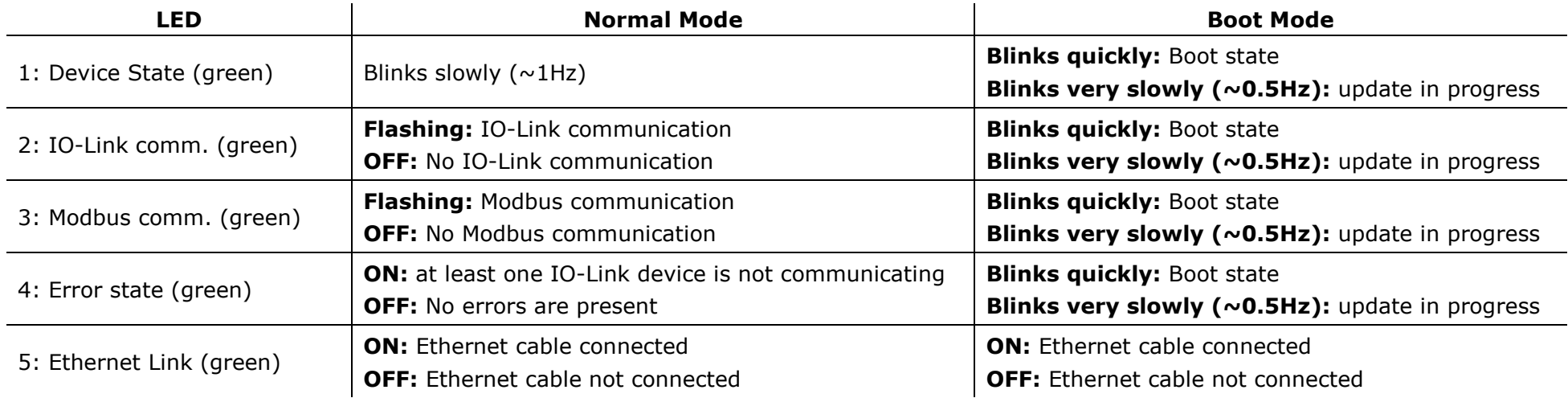

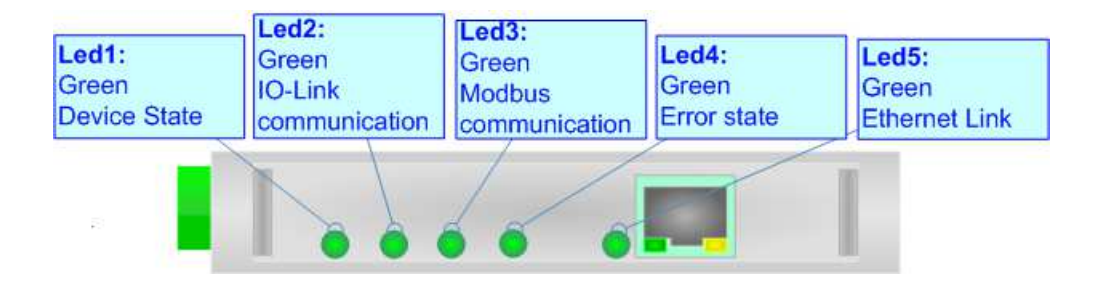

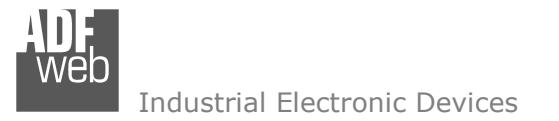

Document code: MN67861 ENG Revision 1.000 Page 13 of 37

### **IO-LINK**

IO-Link is the first globally standardized IO technology (IEC 61131-9) that communicates from the controller down to the lowest automation level. This universally applicable interface is a fieldbus-neutral point-to-point connection which uses standard unshielded cables. IO-Link sends all the sensor and actuator signals to the controller and in turn carries controller data to the sensor/actuator level with revolutionary consequences.

 It is possible to have IO-Link device of two different type: IO-Link Class A and IO-Link Class B. ADFweb.com's converters can manage both of them in relation to the product code selected.

#### IO-LINK CLASS A:

IO-Link Class A devices uses 4 pins on connectors and the input power required can be up to 200mA. These devices are normally sensors and actuators that don't require high input power.

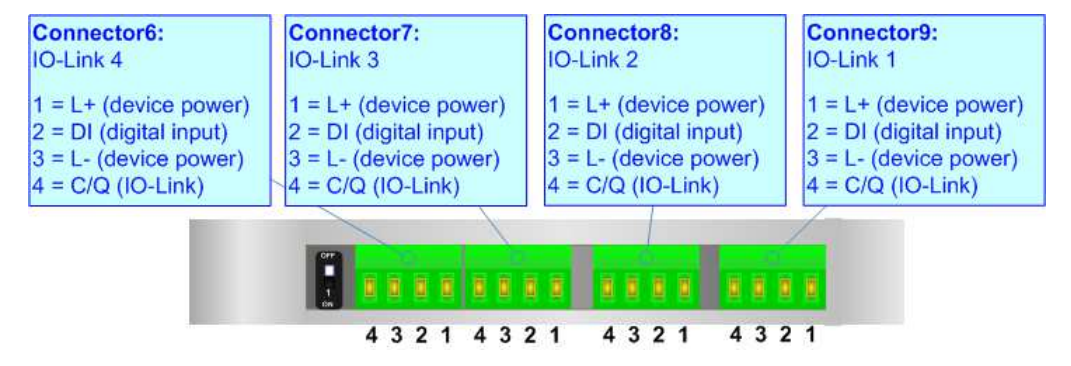

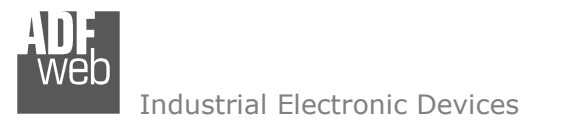

Document code: MN67861 ENG Revision 1.000 Page 14 of 37

#### IO-LINK CLASS B:

IO-Link Class B devices uses 5 pins on connectors and they require an additional aux power supply used for the actuation. These devices are normally actuators.

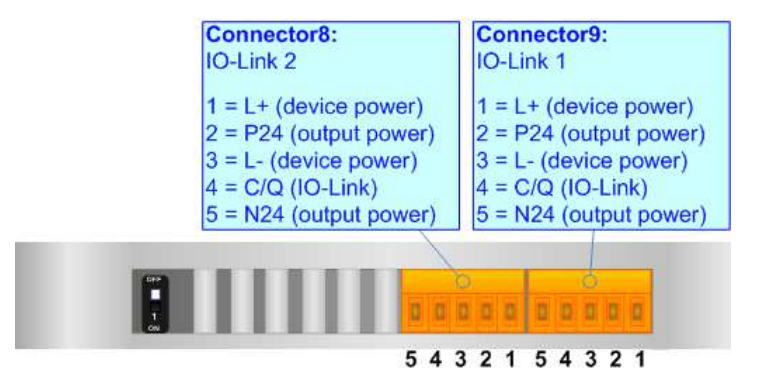

### **AUX POWER SUPPLY (for IO-Link Class B):**

The Aux Power Supply port is used to provide the additional power supply for the IO-Link Class B. The input voltage is fixed to 24 V DC and the current depends on the input power required by the IO-Link devices connected to the IO-Link channels Class B.

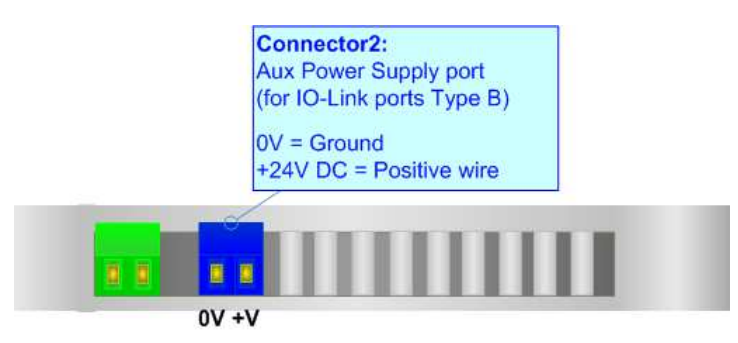

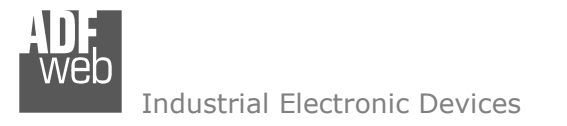

Document code: MN67861 ENG Revision 1.000 Page 15 of 37

### **ETHERNET:**

The Ethernet connection must be made using Connector5 of HD67861-A1 with at least a Category 5E cable. The maximum length of the cable should not exceed 100m. The cable has to conform to the T568 norms relative to connections in cat.5 up to 100 Mbps. To connect the device to an Hub/Switch is recommended the use of a straight cable, to connect the device to a PC/PLC/other is recommended the use of a cross cable.

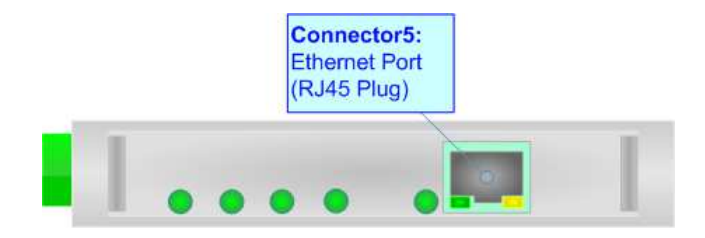

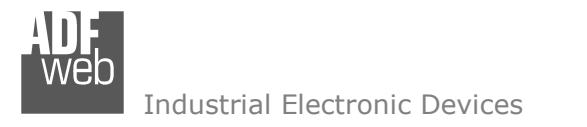

Document code: MN67861 ENG Revision 1.000 Page 16 of 37

### **RS485:**

For terminating the RS485 line with a 120Ω resistor it is necessary to put ON dip 1, like in figure.

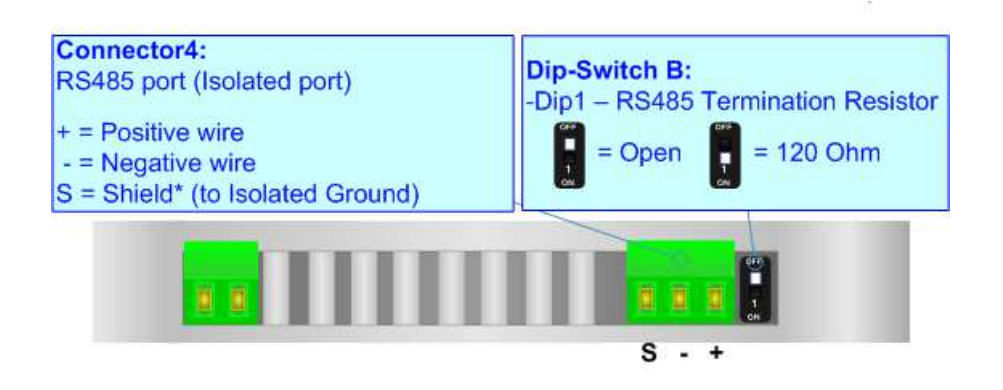

The maximum length of the cable should be 1200m (4000 feet).

Here some codes of cables:

- $\rightarrow$  Belden: p/n 8132 2x 28AWG stranded twisted pairs conductor + foil shield + braid shield;
- Belden p/n 82842 2x 24AWG stranded twisted pairs conductor + foil shield + braid shield; ÷
- Tasker: p/n C521 1x 24AWG twisted pair conductor + foil shield + braid shield;
- Tasker: p/n C522 2x 24AWG twisted pairs conductor + foil shield + braid shield.

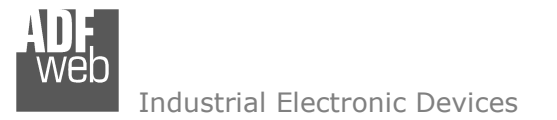

Document code: MN67861 ENG Revision 1.000 Page 17 of 37

#### **USE OF COMPOSITOR SW67861:**

To configure the Converter, use the available software that runs with Windows called SW67861. It is downloadable on the site www.adfweb.com and its operation is described in this document. *(This manual is referenced to the last version of the software present on our web site)*. The software works with MSWindows (XP, Vista, Seven, 8, 10; 32/64bit).

When launching the SW67861, the window below appears (Fig. 2).

Note: It is necessary to have installed .Net Framework 4.

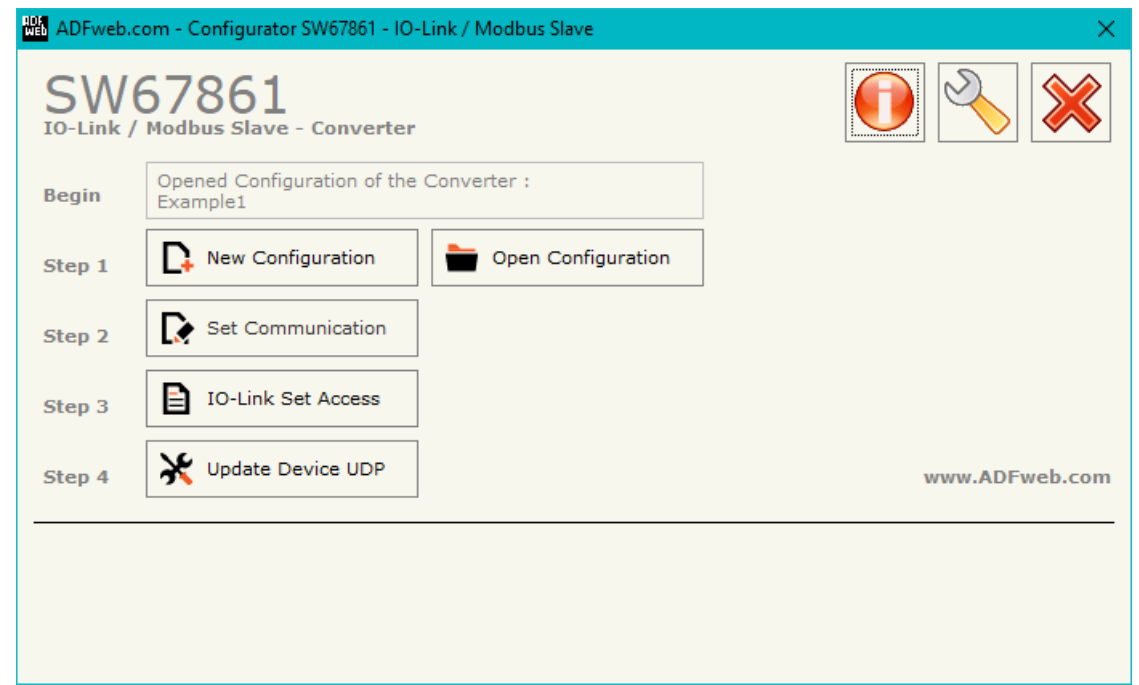

*Figure 2: Main window for SW67861* 

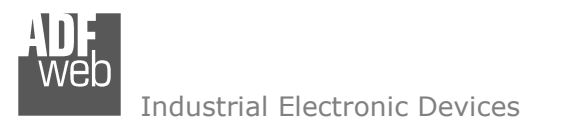

Document code: MN67861 ENG Revision 1.000 Page 18 of 37

## **NEW CONFIGURATION / OPEN CONFIGURATION:**

The "**New Configuration**" button creates the folder which contains the entire device's configuration.

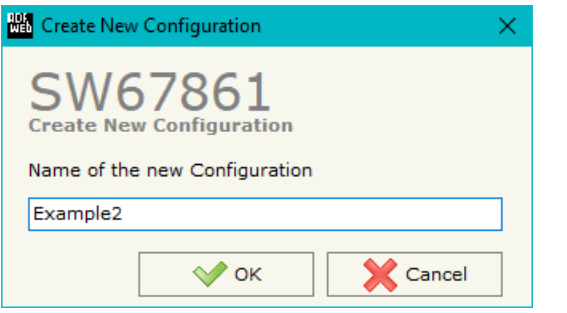

A device's configuration can also be imported or exported:

- To clone the configurations of a programmable "IO-Link / Modbus Slave Converter" in order to configure another device in the same manner, it is necessary to maintain the folder and all its contents;
- $\bullet$  To clone a project in order to obtain a different version of the project, it is sufficient to duplicate the project folder with another name and open the new folder with the button "**Open Configuration**".

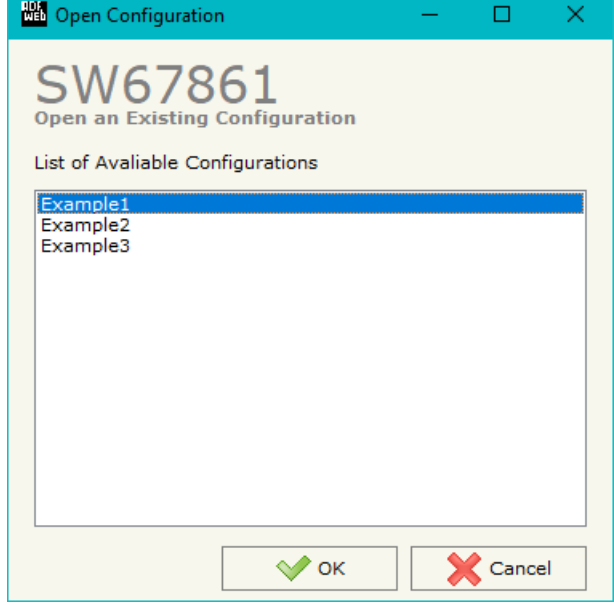

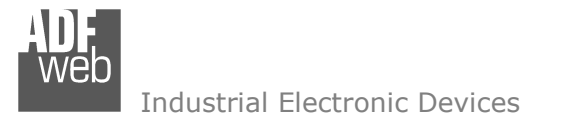

Document code: MN67861 ENG Revision 1.000 Page 19 of 37

#### **SOFTWARE OPTIONS:**

By pressing the "**Settings**" (  $\Box$ ) button there is the possibility to change the language of the software and check the updatings for the compositor.

In the section "Language" it is possible to change the language of the software.

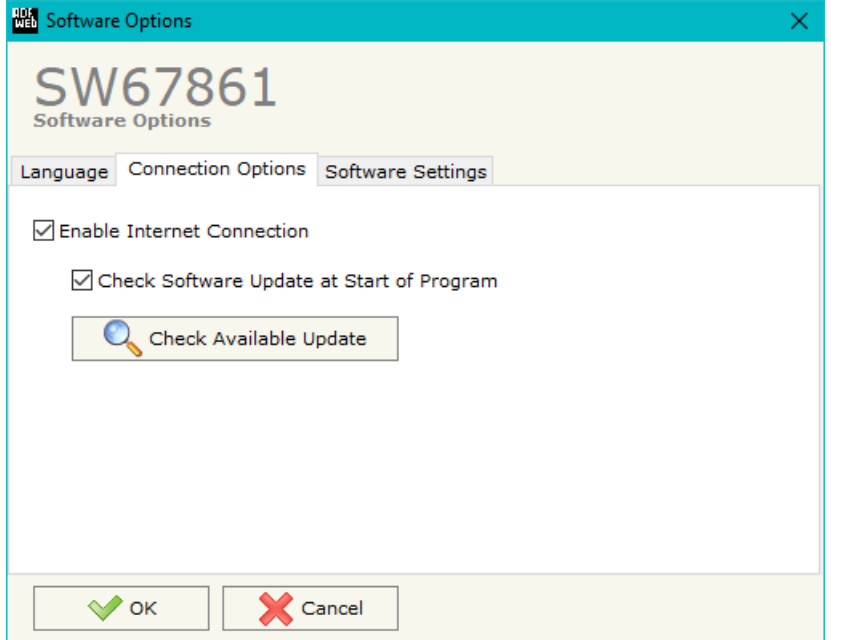

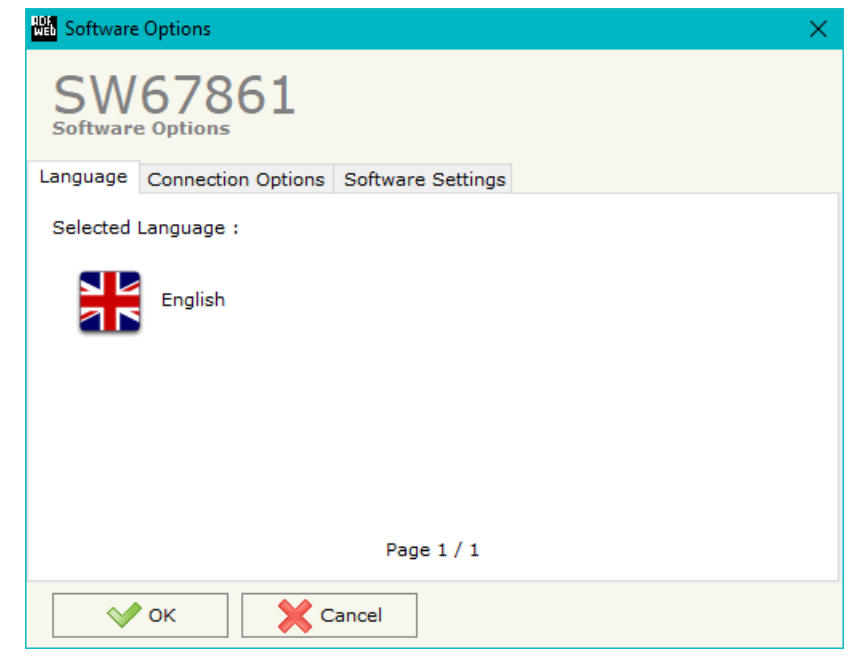

In the section "Connection Options", it is possible to check if there are some updatings of the software compositor in ADFweb.com website. Checking the option "**Check Software Update at Start of Program**", the SW67861 check automatically if there are updatings when it is launched.

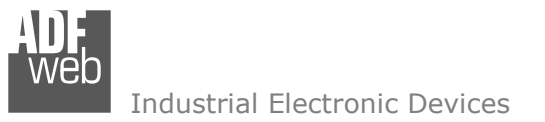

Document code: MN67861\_ENG Revision 1.000 Page 20 of 37

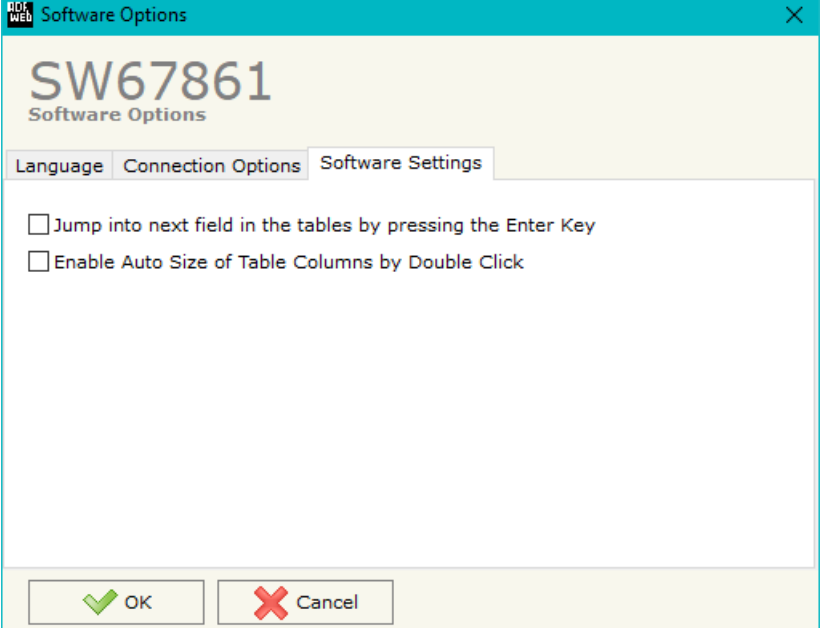

In the section "Software Settings", it is possible to enable/disable some keyboard's commands for an easier navigation inside the tables contained in the different sections of the software.

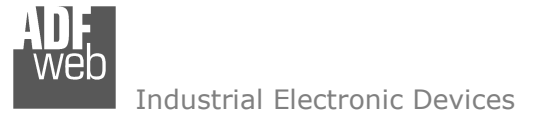

Document code: MN67861 ENG Revision 1.000 Page 21 of 37

#### **SET COMMUNICATION:**

This section defines the fundamental communication parameters of Modbus.

By Pressing the "**Set Communication**" button from the main window for SW67861 (Fig. 2) the window "Set Communication" appears (Fig. 3).

The means of the fields for "IO-Link" are:

In the fields "**Select Device**" the type of IO-Link channels is defined;

The means of the fields for "Modbus Slave" are:

- In the field "**Serial**" the serial line to use for serial communication is defined;
- In the field "**Baudrate**" the baudrate for the serial line is defined;
- **EXP** In the field "**Parity**" the parity of the serial line is defined;
- **EXP** In the field "**Stop Bits**" the number of Stop Bits is defined;
- In the field "**ID Device**" the address of serial Modbus device is defined;
- If the field "**Read with Input Register / Status Function**" is checked, it is possible to read the Input bytes of IO-Link side with Input Registers (Function 04) and write the Output bytes of IO-Link side with Holding Registers (Function 06/16). The Output bytes are readable with Function 03. Otherwise, only Holding Registers will be used and the Output bytes of IO-Link side cannot be read back.

The means of the fields for the "Ethernet" section are:

- **→** In the fields "IP ADDRESS" the IP address of the converter is defined;
- In the fields "**SUBNET Mask**" the SubNet Mask of the converter is defined;
- In the fields "**GATEWAY**" the default gateway of the network is defined. This feature can be enabled or disabled pressing the Check Box field. This feature is used for going out of the net.

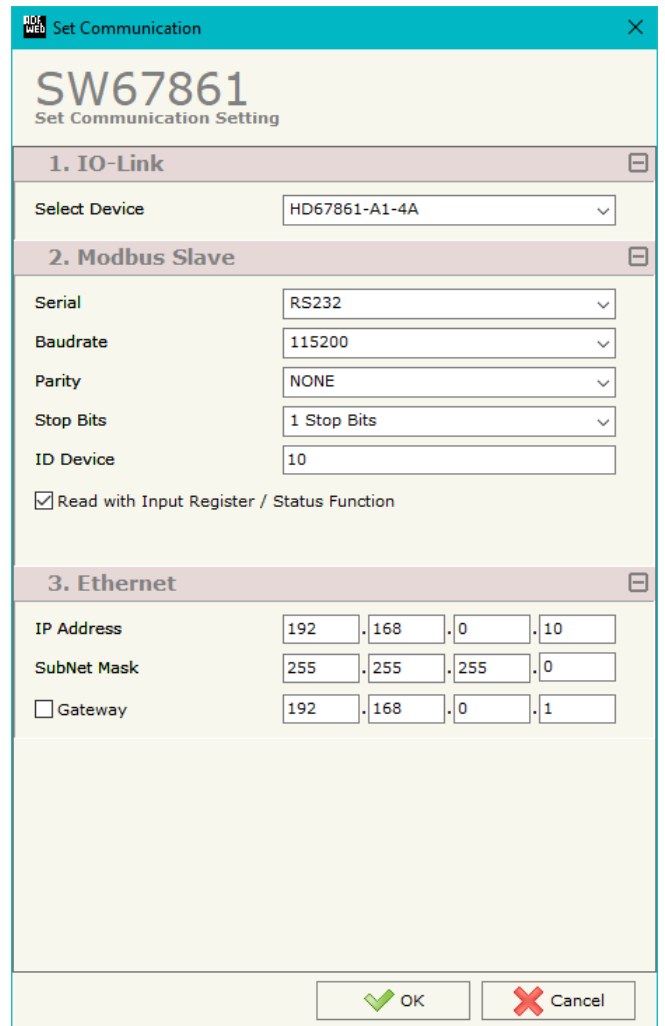

*Figure 3: "Set Communication" window*

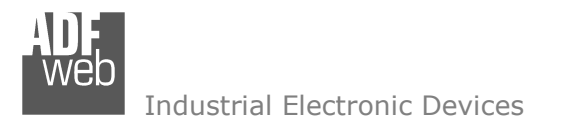

Document code: MN67861\_ENG Revision 1.000 Page 22 of 37

# **IO-LINK SET ACCESS:**

By Pressing the "**IO-Link Set Access**" button from the main window for SW67861 (Fig. 2) the window "IO-Link Set Access" appears (Fig. 4). This section is used to define the list of IO-Link variables accessible from Modbus side.

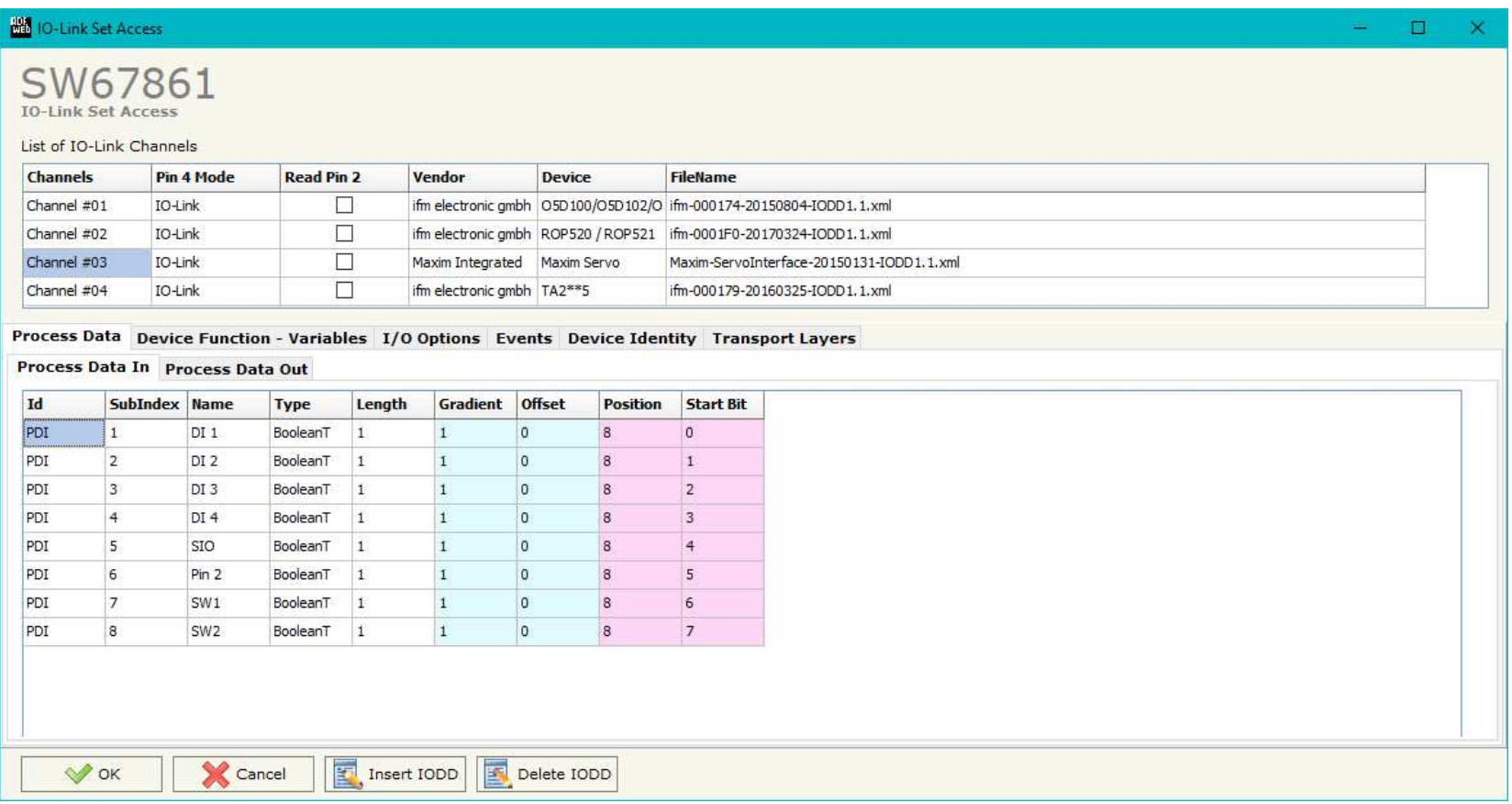

*Figure 4: "*IO-Link Set Access*" window*

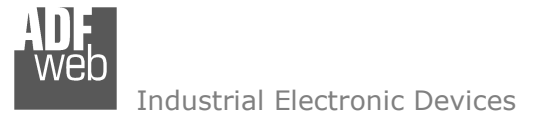

Document code: MN67861 ENG Revision 1.000 Page 23 of 37

In the "List of IO-Link Channel" section it is possible to configure all the IO-Link channels of the converter (Fig. 5).

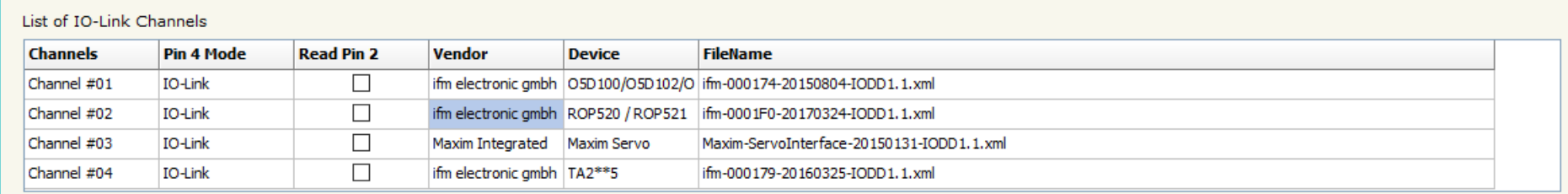

*Figure 5: "List of IO-Link Channel" section* 

The meanings of the fields are:

- In the field "**Channels**" the index of the IO-Link channel is defined;
- In the field "**Pin 4 Mode**" the mode of the pin 4 of the IO-Link device is defined (if "Io-Link" is selected, a file IODD is needed);
- If the field "**Read Pin 2**" is checked, the pin 2 of the IO-Link device is read;
- In the field "**Vendor**" the vendor of the IO-Link device is defined;
- In the field "**Device**" the name of the IO-Link device is defined;
- In the field "**FileName**" the name of the IODD file inserted is defined;

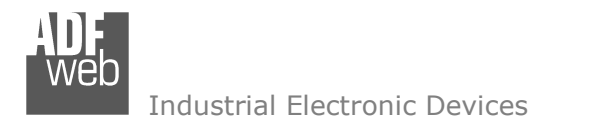

Document code: MN67861\_ENG Revision 1.000 Page 24 of 37

By clicking on "**Insert IODD**", the window "IO-Link IODD Catalog" appears (Fig. 6). This section is used to select an IO-Link device. By clicking on "**Add IODD**" it is possible to add a new IODD file (the extension must be .xml).

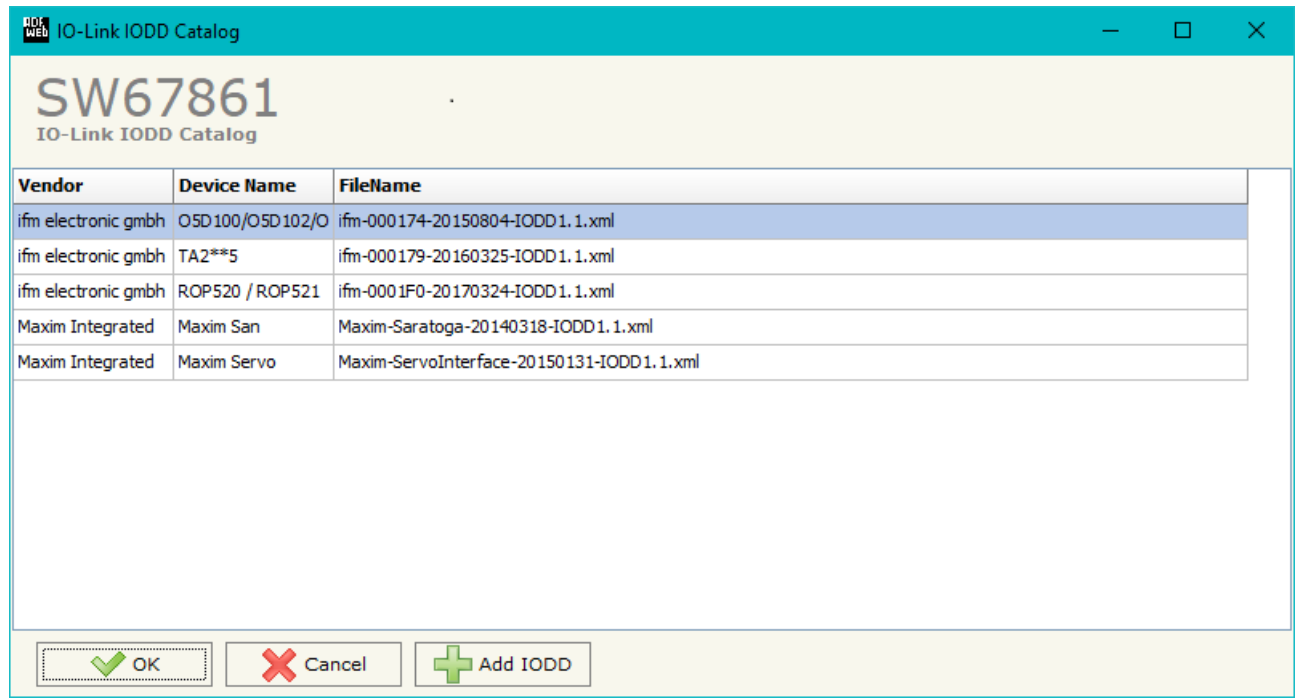

*Figure 6: "IO-Link IODD Catalog" section*

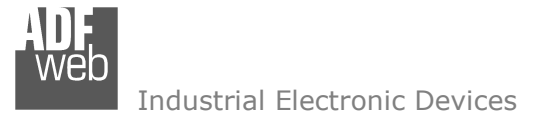

Document code: MN67861 ENG Revision 1.000 Page 25 of 37

The "Process Data" section is used to define the IO-Link process data to link to Modbus TCP side (Fig. 7).

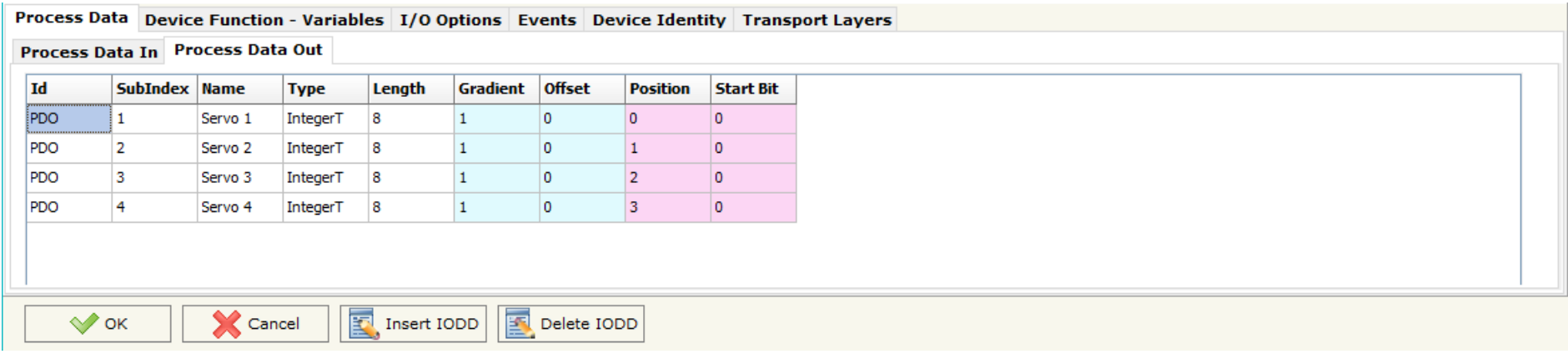

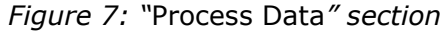

The meanings of the fields are:

- $\div$  In the field "Id" the Id of the IO-Link process data is defined;
- In the field "**SubIndex**" the subindex of the IO-Link process data is defined;
- In the field "**Name**" the name of the IO-Link process data is defined;
- In the field "**Type**" the data format of the IO-Link process data is defined;
- **►** In the field "**Length**" the bit length of the IO-Link process data is defined;
- In the field "**Gradient**" the multiplication factor of the IO-Link process data is defined;
- In the field "**Offset**" the offset of the IO-Link process data is defined;
- In the field "**Position**" the starting byte of the internal memory arrays where mapping/getting the value is defined;
- **→** In the field "Start Bit" the starting bit of the byte of the field "Position" is defined.

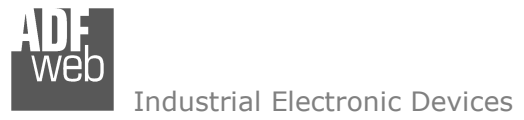

Document code: MN67861 ENG Revision 1.000 Page 26 of 37

The "Device Function – Variables" section is used to define the IO-Link parameters to link to Modbus side (Fig. 8).

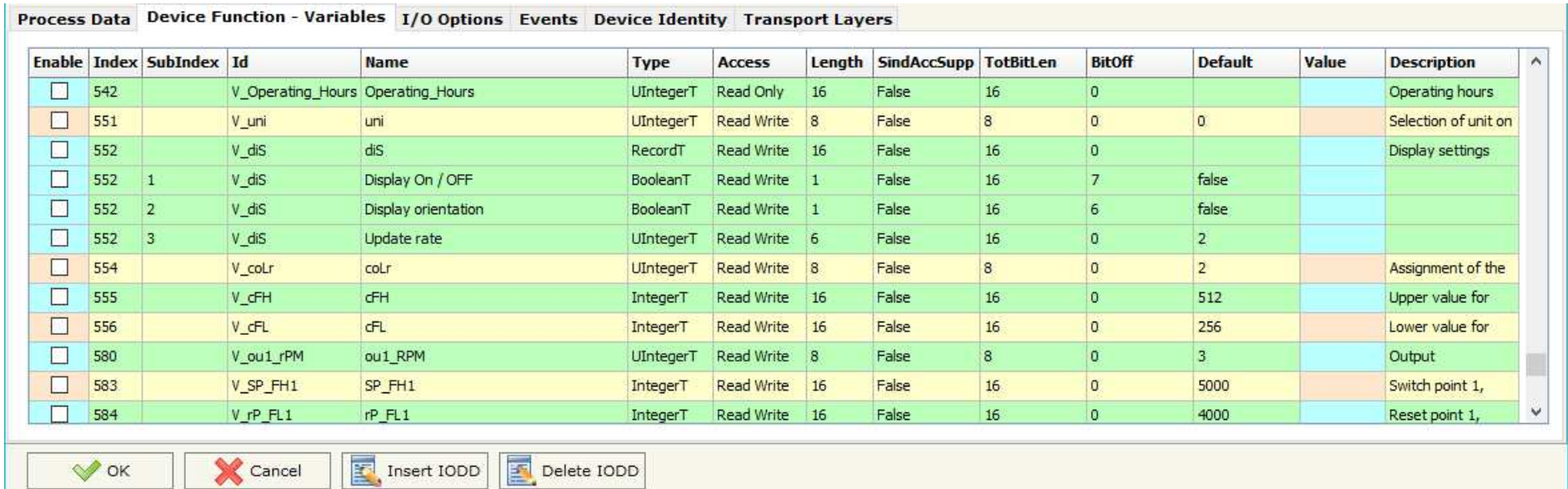

*Figure 8: "*Device Function - Variables*" section* 

The meanings of the fields are:

- In the field "**Index**" the Index of the IO-Link parameter is defined;
- In the field "**SubIndex**" the Subindex of the IO-Link parameter is defined;
- $\div$  In the field "Id" the Id of the IO-Link parameter is defined;
- In the field "**Name**" the name of the IO-Link parameter is defined;
- In the field "**Type**" the data format of the IO-Link parameter is defined;
- In the field "**Access**" the access type of the IO-Link parameter is defined;
- **EXECT** In the field "**Length**" the bit length of the IO-Link parameter is defined;
- In the field "**SindAccSupp**" the value of subindexAccessSupported attribute of the IO-Link parameter is defined;
- **■** In the field "TotBitLen" the bit length of the array to which the IO-Link parameter refers is defined;

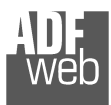

Document code: MN67861\_ENG Revision 1.000 Page 27 of 37

- **EX** In the field "**BitOff"** the bit offset of the IO-Link parameter is defined;
- **EX** In the field "**Default**" the default value of the IO-Link parameter is defined;
- In the field "**Value**" the starting value of the IO-Link parameter is defined;
- In the field "**Description**" a description of the IO-Link parameter is defined.

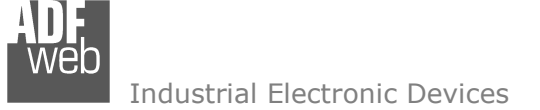

Document code: MN67861 ENG Revision 1.000 Page 28 of 37

#### The "I/O Options" section is used to define how linking the data from IO-Link pin 2 and pin 4 to Modbus side (Fig. 9).

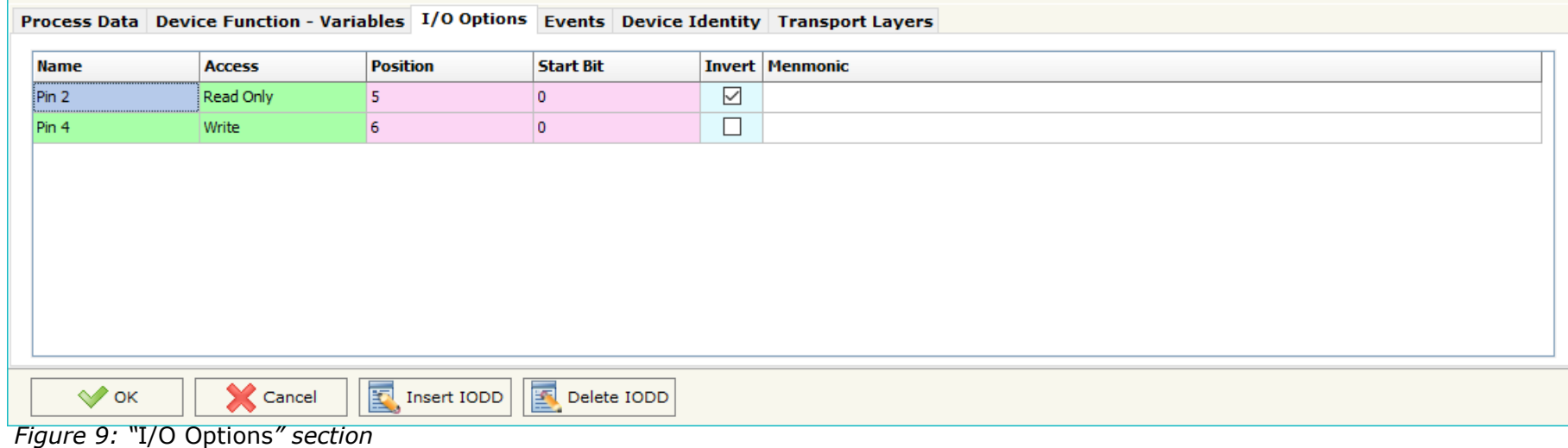

The meanings of the fields are:

- In the field "**Name**" the name of the IO-Link pin is defined;
- In the field "**Access**" the access of the IO-Link pin is defined;
- In the field "**Position**" the starting byte of the internal memory arrays where mapping/getting the value is defined;
- **→** In the field "Start Bit" the starting bit of the byte of the field "Position" is defined.
- If the field "**Invert**" the value to map/get is inverted;
- In the field "**Mnemonic**" a description of the variable is defined.

#### Note:

 IO-Link pin 2 can only be read and IO-LINK pin 4 can be defined if "Pin 4 Mode" is set to "DIn" or "DOut" in "List of IO-Link Channel" section.

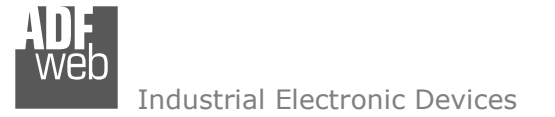

Document code: MN67861 ENG Revision 1.000 Page 29 of 37

The "Events" section is used to define the IO-LINK events to map on Modbus side (Fig. 10).

| Process Data Device Function - Variables I/O Options Events Device Identity Transport Layers |                    |       |                              |             |                |                 |                  |                 |
|----------------------------------------------------------------------------------------------|--------------------|-------|------------------------------|-------------|----------------|-----------------|------------------|-----------------|
|                                                                                              | <b>Enable Code</b> |       | <b>Name</b>                  | <b>Type</b> | <b>TimeOut</b> | <b>Position</b> | <b>Start Bit</b> | <b>Menmonic</b> |
|                                                                                              | $\boxdot$          | 16928 | Device temperature under-run | Warning     | 2000           | з               | 0                |                 |
|                                                                                              | $\boxtimes$        | 36016 | nEA                          | Warning     | 2000           | 3               |                  |                 |
|                                                                                              | $\boxtimes$        | 36017 | fAr                          | Warning     | 2000           | з               |                  |                 |
|                                                                                              | $\boxtimes$        | 36020 | $\ddot{}$                    | Error       | 2000           | 3               |                  |                 |
|                                                                                              | ☑                  | 36021 |                              | Error       | 2000           | 3               |                  |                 |
|                                                                                              | $\boxtimes$        | 36004 | ErP                          | Warning     | 2000           | з               |                  |                 |
|                                                                                              | ☑                  | 36350 | Test Event 1                 | Warning     | 2000           | 3               |                  |                 |
|                                                                                              | $\boxtimes$        | 36351 | Test Event 2                 | Warning     | 2000           | з               |                  |                 |
|                                                                                              |                    |       |                              |             |                |                 |                  |                 |
| IR.<br>圂<br>$\sqrt{\ }$ ok<br>X<br>Delete IODD<br>Cancel<br>Insert IODD                      |                    |       |                              |             |                |                 |                  |                 |

*Figure 10: "*Events*" section*

The meanings of the fields are:

- In the field "**Code**" the code of the IO-Link event is defined;
- In the field "**Name**" the name of the IO-Link event is defined;
- In the field "**Type**" the type of the IO-Link event is defined;
- In the field "**TimeOut**" the duration of the IO-Link event after its activation is defined;
- In the field "**Position**" the starting byte of the internal memory arrays where mapping/getting the value is defined;
- **→** In the field "Start Bit" the starting bit of the byte of the field "Position" is defined;
- In the field "**Mnemonic**" a description of the variable is defined.

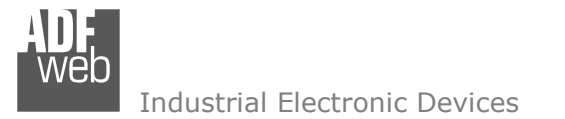

Document code: MN67861\_ENG Revision 1.000 Page 30 of 37

In "Device Identity" section (Fig.11) and "Transport Identity" section (Fig. 12), the main features of the selected IO-Link device are reported. These characteristics are read from the IODD file.

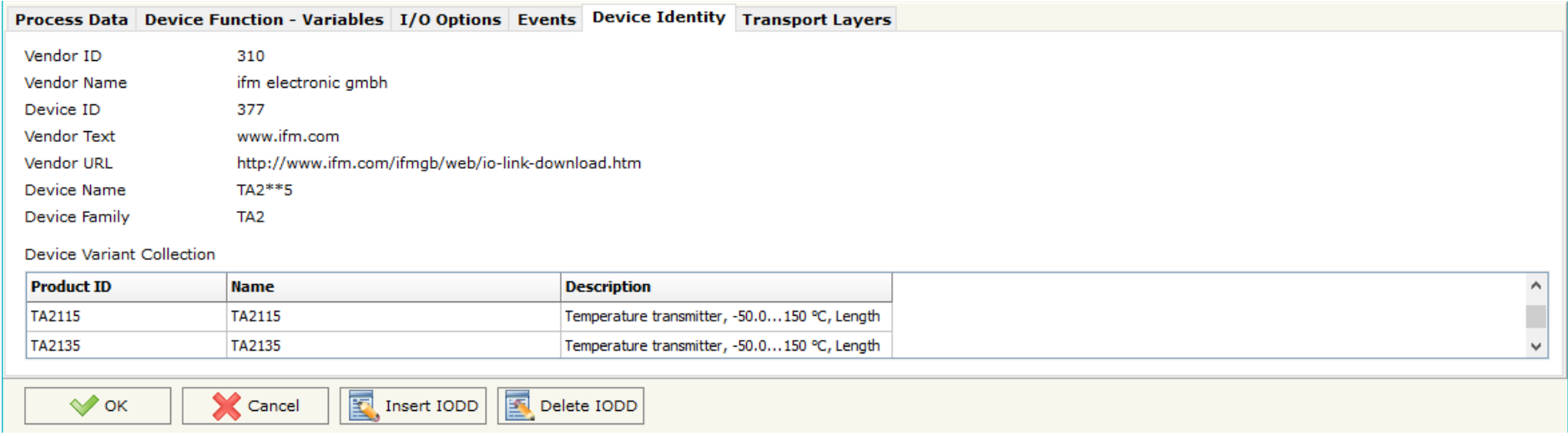

*Figure 11: "Transport Layers" section* 

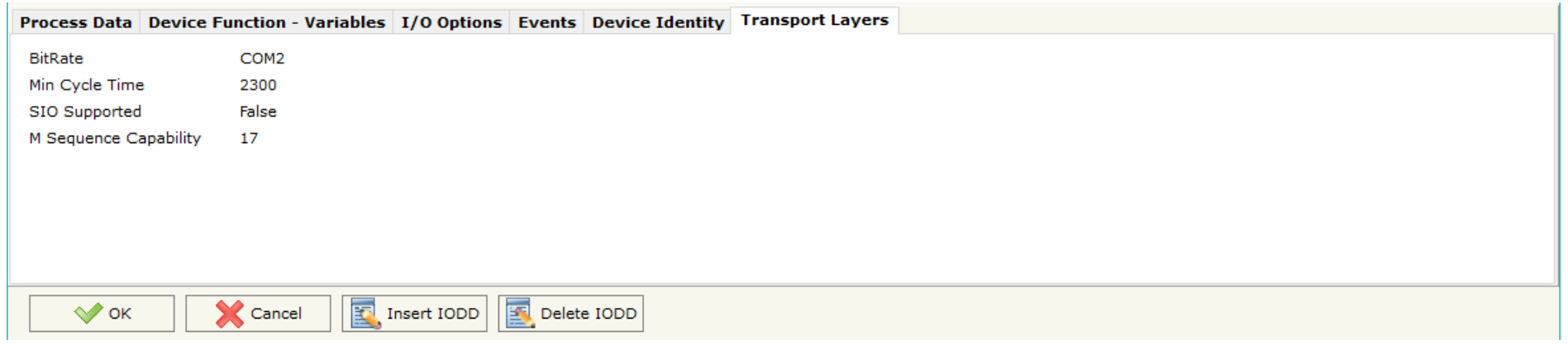

*Figure 12: "Device Identity" section* 

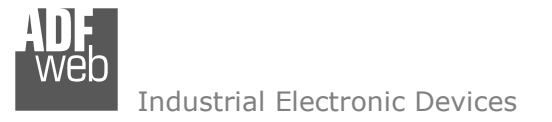

Document code: MN67861 ENG Revision 1.000 Page 31 of 37

#### **UPDATE DEVICE:**

By pressing the "**Update Device**" button, it is possible to load the created Configuration into the device; and also the Firmware, if necessary. This by using the Ethernet port.

If you don't know the actual IP address of the device, you have to use this procedure:

- Turn OFF the Device;
- **►** Put Dip1 of 'Dip-Switch A' in ON position;
- $\div$  Turn ON the device
- Connect the Ethernet cable:
- Insert the IP "**192.168.2.205**";
- $\bullet$  Select which operations you want to do;
- Press the "**Execute update firmware**" button to start the upload;
- When all the operations are "OK" turn OFF the Device;
- **→** Put Dip1 of 'Dip-Switch A' in OFF position;
- Turn ON the device.

If you know the actual IP address of the device, you have to use this procedure:

- Turn ON the Device with the Ethernet cable inserted;
- $\bullet$  Insert the actual IP of the Converter;
- $\bullet$  Select which operations you want to do;
- Press the "**Execute update firmware**" button to start the upload;
- When all the operations are "OK" the device automatically goes at Normal Mode.

At this point the configuration/firmware on the device is correctly updated.

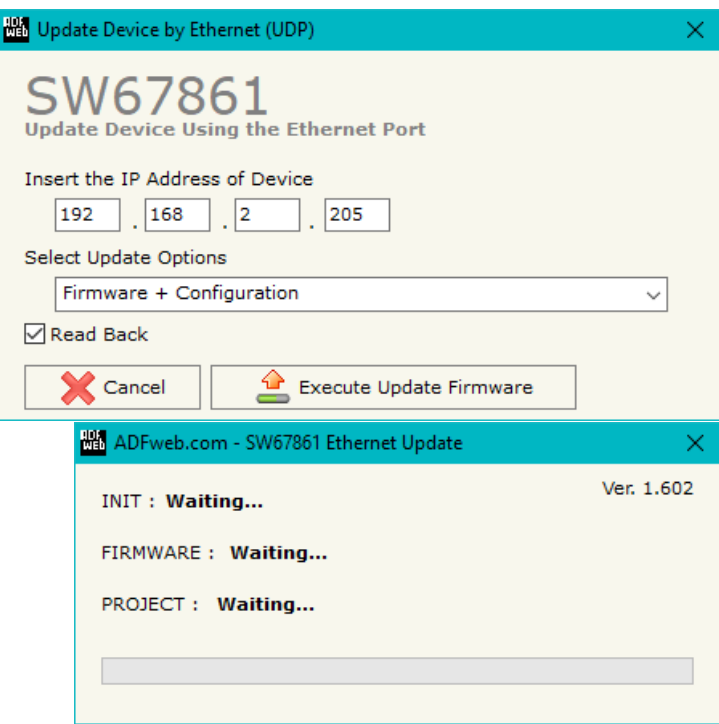

*Figure 13: "Update device" windows*

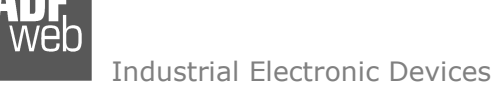

Document code: MN67861 ENG Revision 1.000 Page 32 of 37

Note:

When you receive the device, for the first time, you also have to update the Firmware in the HD67861 device.

### Warning:

 If Fig. 14 appears when you try to do the Update try these points before seeking assistance:

- $\div$  Try to repeat the operations for the updating;
- $\div$  Trv with another PC:
- $+$  Try to restart the PC;
- + Check the LAN settings;
- $\bullet$  If you are using the program inside a Virtual Machine, try to use in the main Operating System;
- $\rightarrow$  If you are using Windows Seven, Vista, 8 or 10 make sure that you have the administrator privileges;
- In case you have to program more than one device, using the "UDP Update", you have to cancel the ARP table every time you connect a new device on Ethernet. For do this you have to launch the "Command Prompt" and write the command "arp d". Pay attention that with Windows Vista, Seven, 8, 10 you have to launch the "Command Prompt" with Administrator Rights;
- **→** Pay attention at Firewall lock.

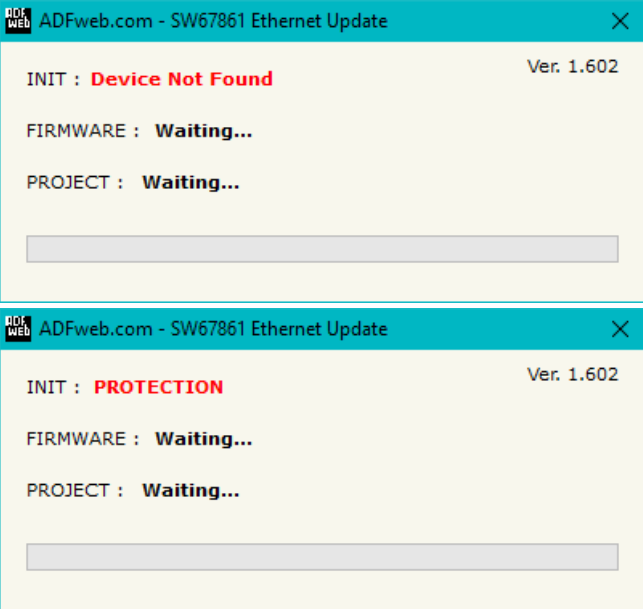

*Figure 14: "Error" window*

### Warning:

In the case of HD67861 you have to use the software "SW67861": www.adfweb.com\download\filefold\SW67861.zip.

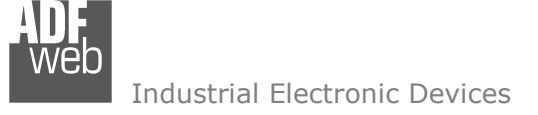

.

.

# User Manual **IO-Link / Modbus Slave**

Document code: MN67861\_ENG Revision 1.000 Page 33 of 37

### **MODBUS MAP:**

Data in reading:

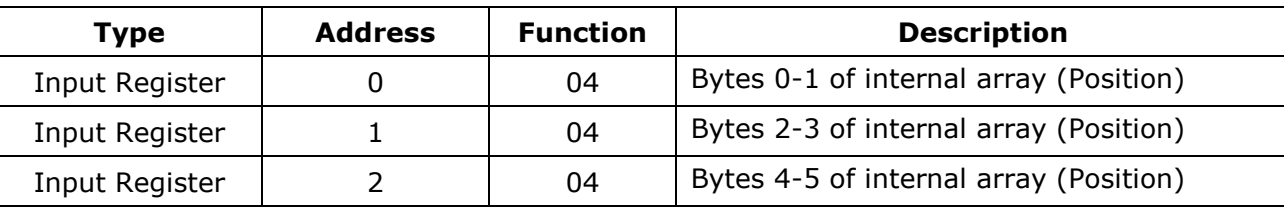

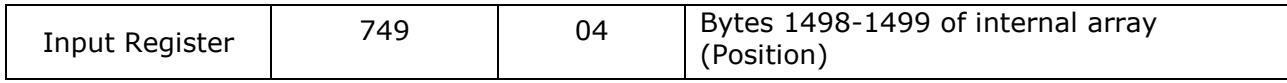

Data in writing:

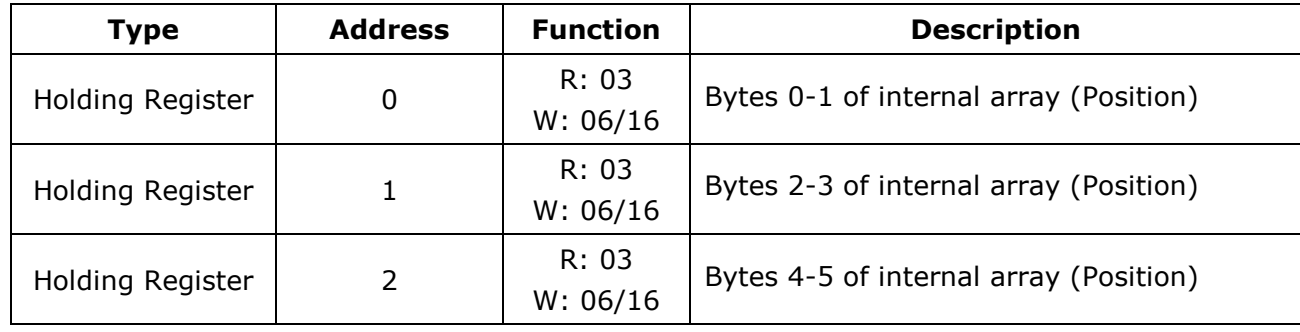

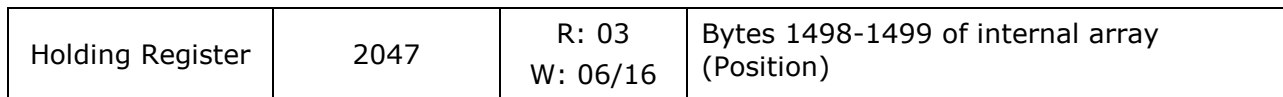

Note:

The data can be read/written as single bits too using Input/Coil Status (Function 02 and Functions 01/05/15).

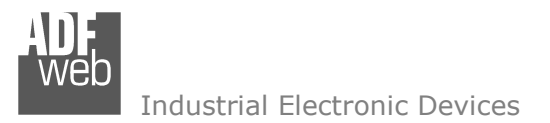

Document code: MN67861 ENG Revision 1.000 Page 34 of 37

### **MECHANICAL DIMENSIONS:**

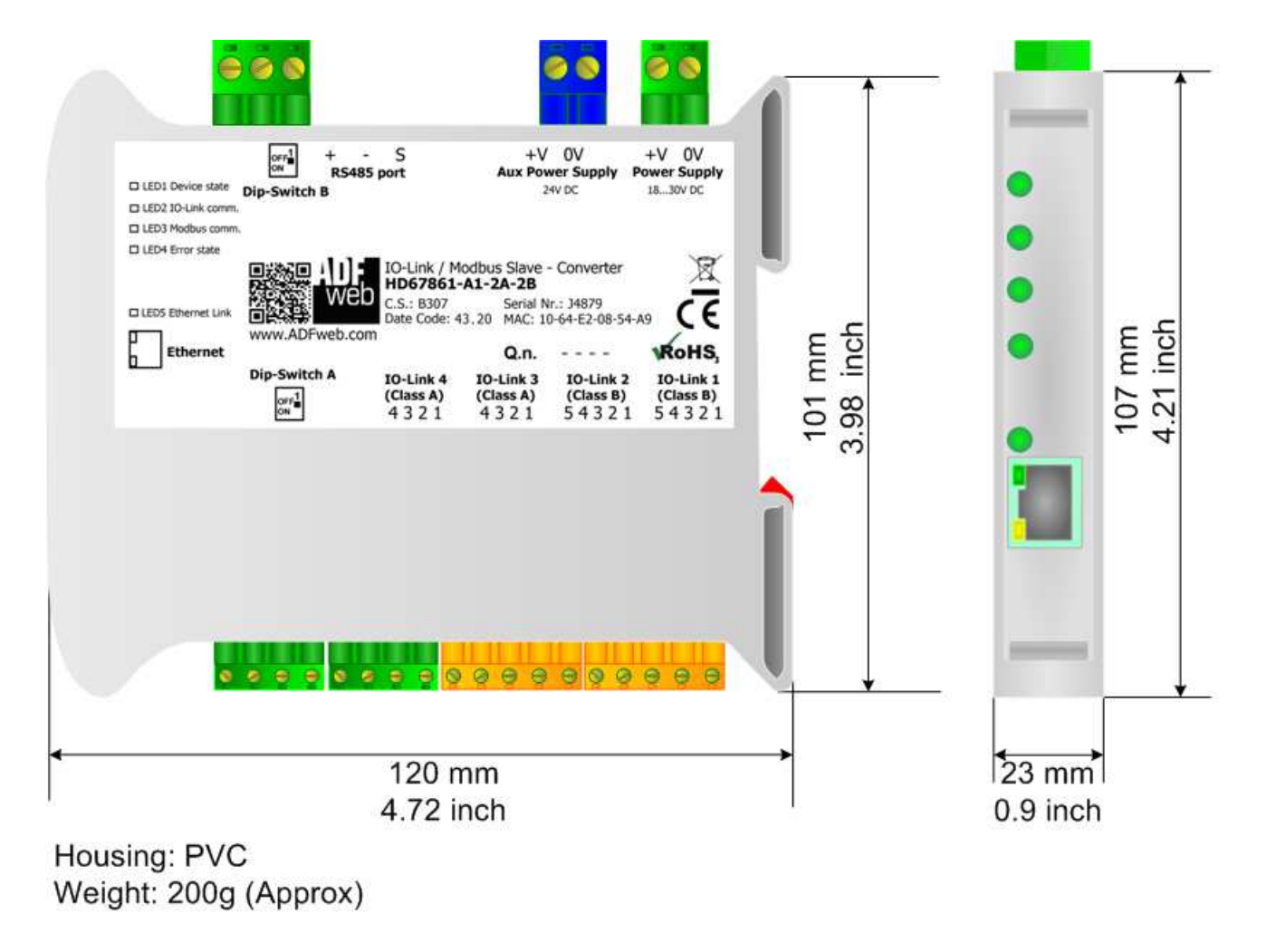

*Figure 15: Mechanical dimensions scheme for HD67861-A1-xx*

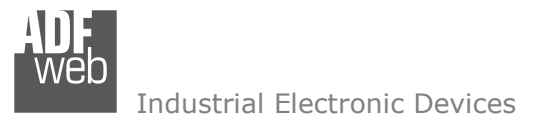

Document code: MN67861 ENG Revision 1.000 Page 35 of 37

### **ORDERING INFORMATIONS:**

The ordering part number is formed by a valid combination of the following:

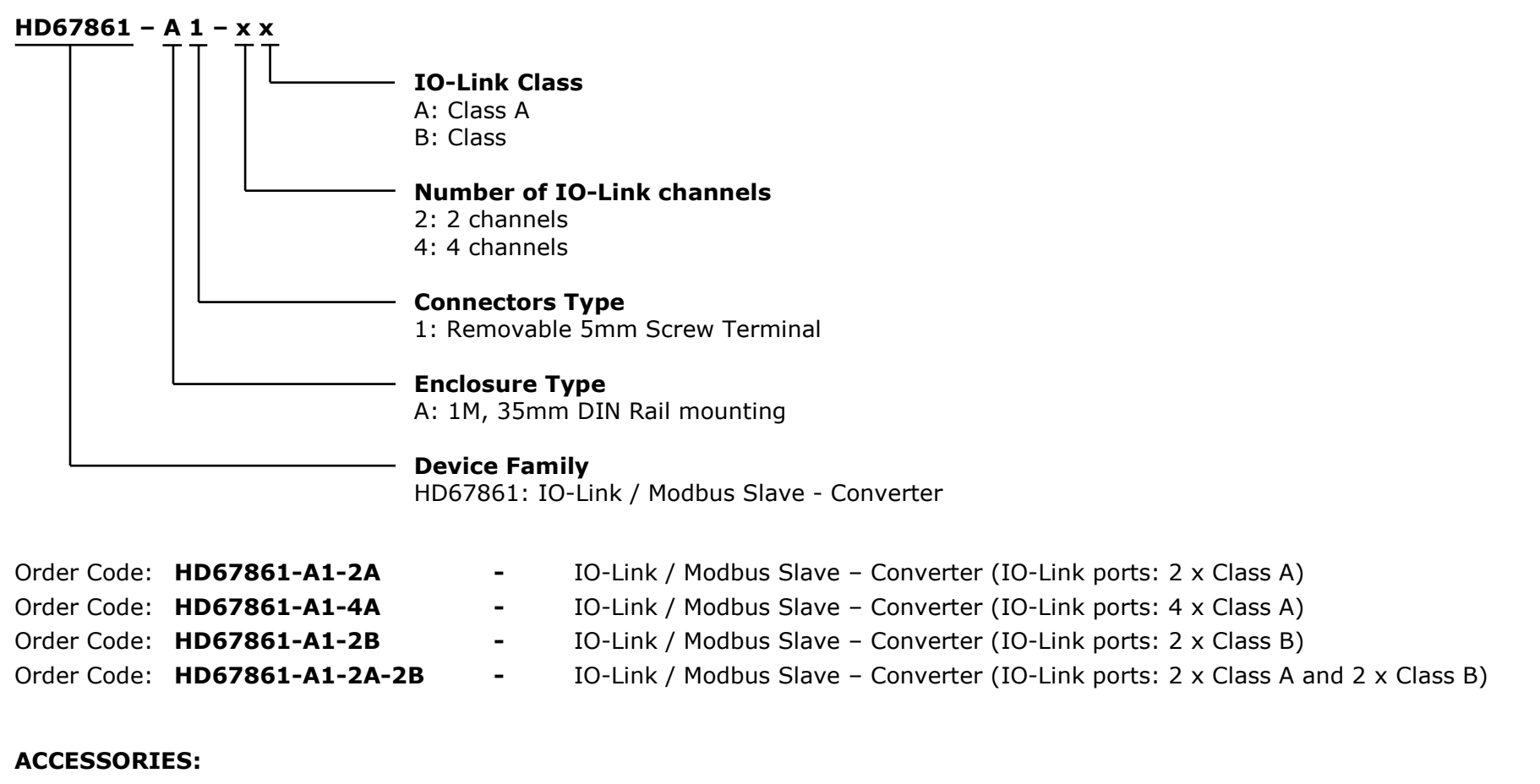

Order Code: **AC34011 -** Rail DIN - Power Supply 220/240V AC 50/60Hz – 12 V DC Order Code: **AC34012** -DIN - Power Supply 220/240V AC 50/60Hz – 24 V DC

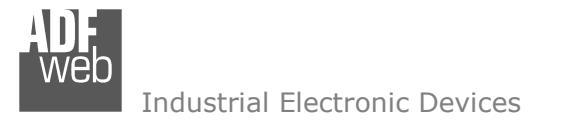

Document code: MN67861 ENG Revision 1.000 Page 36 of 37

#### **DISCLAIMER:**

All technical content within this document can be modified without notice. The content of the document is a under continual renewal. For losses due to fire, earthquake, third party access or other accidents, or intentional or accidental abuse, misuse, or use under abnormal conditions repairs are charged to the user. ADFweb.com S.r.l. will not be liable for accidental loss of use or inability to use this product, such as loss of business income. ADFweb.com S.r.l. shall not be liable for consequences of improper use.

### **OTHER REGULATIONS AND STANDARDS:**

#### **WEEE INFORMATION**

 Disposal of old electrical and electronic equipment (as in the European Union and other European countries with separate collection systems).

This symbol on the product or on its packaging indicates that this product may not be treated as household rubbish. Instead, it should be taken to an applicable collection point for the recycling of electrical and electronic equipment. If the product is disposed correctly, you will help prevent potential negative environmental factors and impact of human health, which could otherwise be caused by inappropriate disposal. The recycling of materials will help to conserve natural resources. For more information about recycling this product, please contact your local city office, your household waste disposal service or the shop where you purchased the product.

### **RESTRICTION OF HAZARDOUS SUBSTANCES DIRECTIVE**

 $\sim$   $\sim$  The device respects the 2002/95/EC Directive on the restriction of the use of certain hazardous substances in electrical **RoHS** and electronic equipment (commonly referred to as Restriction of Hazardous Substances Directive or RoHS).

**CE MARKING** $\Gamma$   $\Gamma$  The product conforms with the essential requirements of the applicable EC directives.

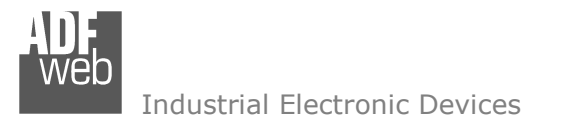

Document code: MN67861 ENG Revision 1.000 Page 37 of 37

### **WARRANTIES AND TECHNICAL SUPPORT:**

For fast and easy technical support for your ADFweb.com SRL products, consult our internet support at www.adfweb.com. Otherwise contact us at the address support@adfweb.com

### **RETURN POLICY:**

If while using your product you have any problem and you wish to exchange or repair it, please do the following:

- Obtain a Product Return Number (PRN) from our internet support at www.adfweb.com. Together with the request, you need to provide detailed information about the problem.
- Send the product to the address provided with the PRN, having prepaid the shipping costs (shipment costs billed to us will not be accepted).

If the product is within the warranty of twelve months, it will be repaired or exchanged and returned within three weeks. If the product is no longer under warranty, you will receive a repair estimate.

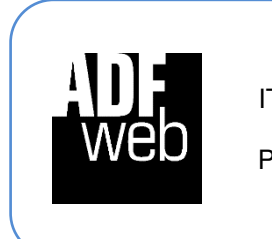

**ADFweb.com S.r.l.** Via Strada Nuova, 17 IT-31010 Mareno di Piave TREVISO (Italy) Phone +39.0438.30.91.31 Fax +39.0438.49.20.99 www.adfweb.com

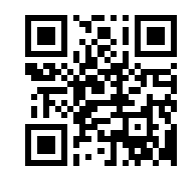

*www.adfweb.com Phone +39.0438.30.91.31*